ECP0816\_Overview Page 1 of 11

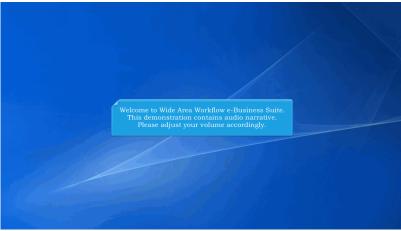

Welcome to Wide Area Workflow e-Business Suite.

This demonstration contains audio narrative. Please adjust your volume accordingly.

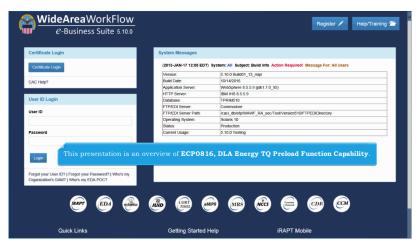

This presentation is an overview of ECP0816, DLA Energy TQ Preload Function Capability.

ECP0816\_Overview Page 2 of 11

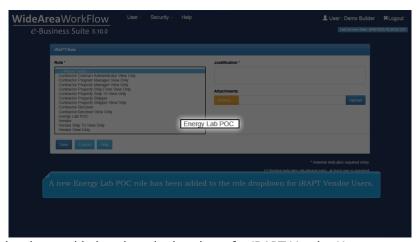

A new Energy Lab POC role has been added to the role dropdown for iRAPT Vendor Users.

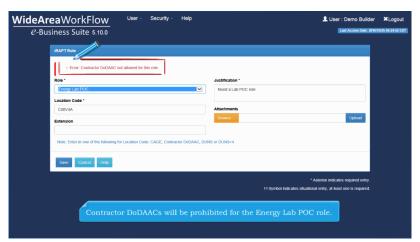

Contractor DoDAACs will be prohibited for the Energy Lab POC role.

ECP0816\_Overview Page 3 of 11

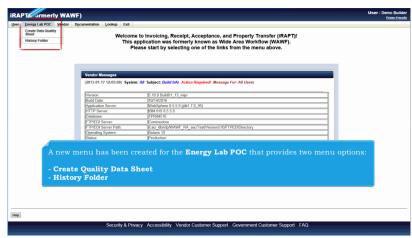

A new menu has been created for the Energy Lab POC that provides two menu options:

- Create Quality Data Sheet
- History Folder

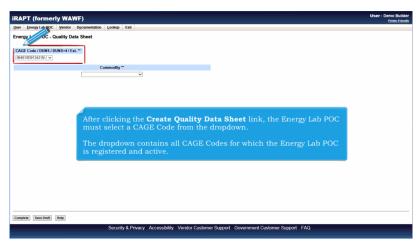

After clicking the Create Quality Data Sheet link, the Energy Lab POC must select a CAGE Code from the dropdown.

The dropdown contains all CAGE Codes for which the Energy Lab POC is registered and active.

ECP0816\_Overview Page 4 of 11

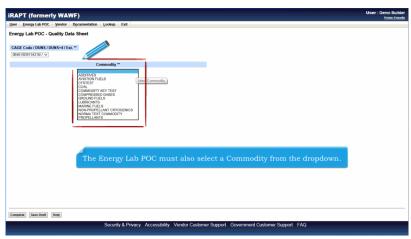

The Energy Lab POC must also select a Commodity from the dropdown.

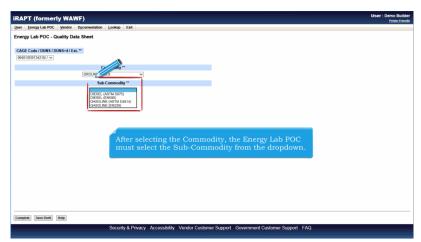

After selecting the Commodity, the Energy Lab POC must select the Sub-Commodity from the dropdown.

ECP0816\_Overview Page 5 of 11

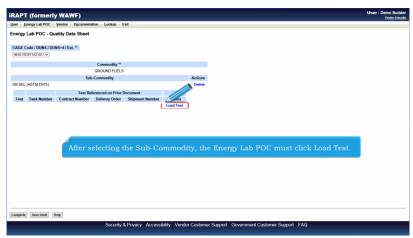

After selecting the Sub-Commodity, the Energy Lab POC must click Load Test.

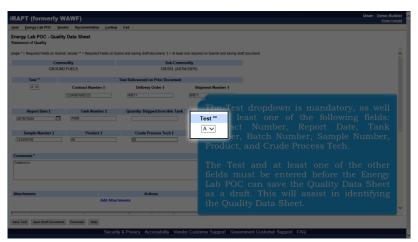

The Test dropdown is mandatory, as well as at least one of the following fields: Contract Number, Report Date, Tank Number, Batch Number, Sample Number, Product, and Crude Process Tech.

The Test and at least one of the other fields must be entered before the Energy Lab POC can save the Quality Data Sheet as a draft. This will assist in identifying the Quality Data Sheet.

ECP0816\_Overview Page 6 of 11

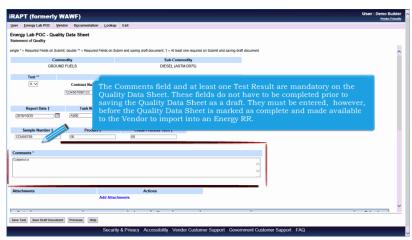

The Comments field and at least one Test Result are mandatory on the Quality Data Sheet. These fields do not have to be completed prior to saving the Quality Data Sheet as a draft. They must be entered, however, before the Quality Data Sheet is marked as complete and made available to the Vendor to import into an Energy RR.

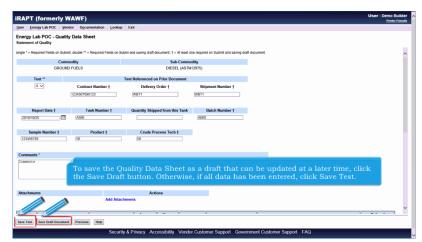

To save the Quality Data Sheet as a draft that can be updated at a later time, click the Save Draft button. Otherwise, if all data has been entered, click Save Test.

ECP0816\_Overview Page 7 of 11

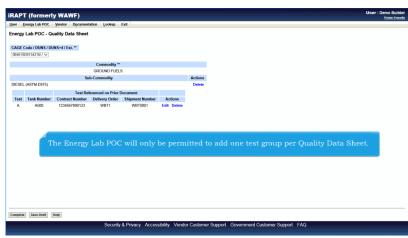

The Energy Lab POC will only be permitted to add one test group per Quality Data Sheet.

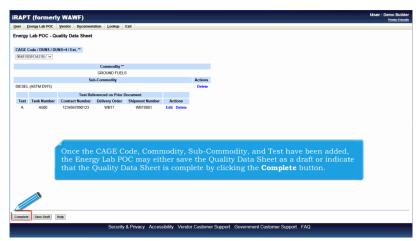

Once the CAGE Code, Commodity, Sub-Commodity, and Test have been added, the Energy Lab POC may either save the Quality Data Sheet as a draft or indicate that the Quality Data Sheet is complete by clicking the Complete button.

ECP0816\_Overview Page 8 of 11

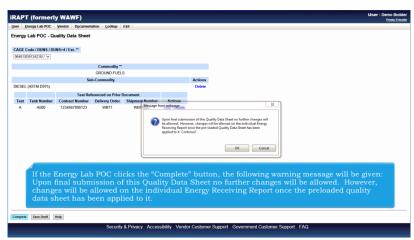

If the Energy Lab POC clicks the "Complete" button, the following warning message will be given: Upon final submission of this Quality Data Sheet no further changes will be allowed. However, changes will be allowed on the individual Energy Receiving Report once the preloaded quality data sheet has been applied to it.

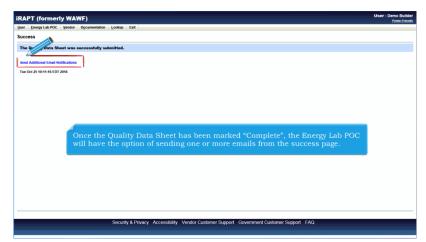

Once the Quality Data Sheet has been marked "Complete", the Energy Lab POC will have the option of sending one or more emails from the success page.

ECP0816\_Overview Page 9 of 11

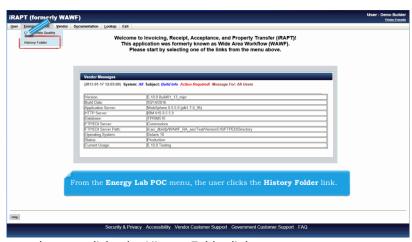

From the Energy Lab POC menu, the user clicks the History Folder link.

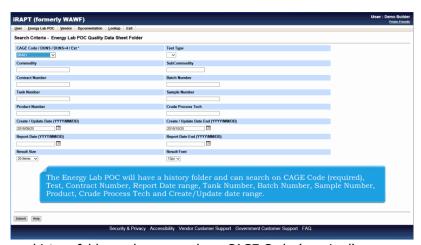

The Energy Lab POC will have a history folder and can search on CAGE Code (required), Test, Contract Number, Report Date range, Tank Number, Batch Number, Sample Number, Product, Crude Process Tech and Create/Update date range.

ECP0816\_Overview Page 10 of 11

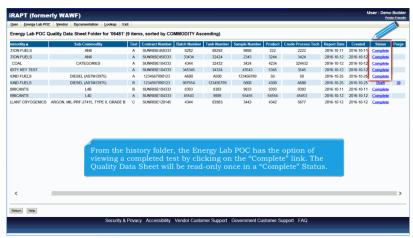

From the history folder, the Energy Lab POC has the option of viewing a completed test by clicking on the "Complete" link. The Quality Data Sheet will be read-only once in a "Complete" Status.

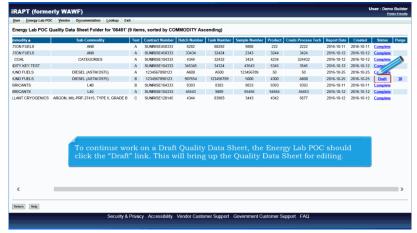

To continue work on a Draft Quality Data Sheet, the Energy Lab POC should click the "Draft" link. This will bring up the Quality Data Sheet for editing.

ECP0816\_Overview Page 11 of 11

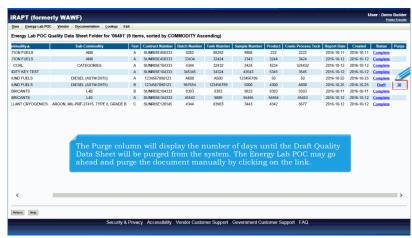

The Purge column will display the number of days until the Draft Quality Data Sheet will be purged from the system. The Energy Lab POC may go ahead and purge the document manually by clicking on the link.

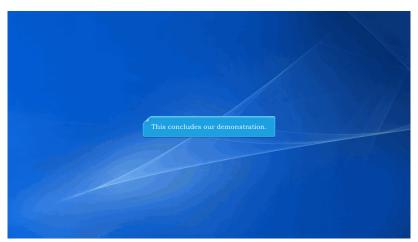

This concludes our demonstration.